# **WBSCM** User Guide

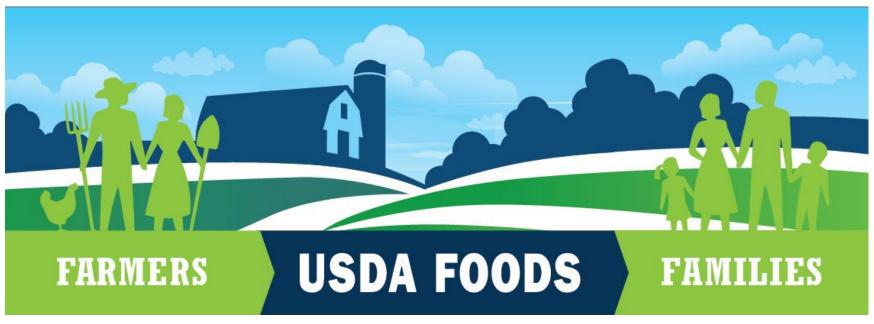

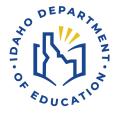

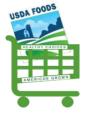

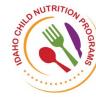

# Table of Contents

| Setup WBSCM Accounts                              | 3  |
|---------------------------------------------------|----|
| WBSCM New User                                    | 12 |
| Current WBSCM User                                | 12 |
| Running an Entitlement Summary Report             | 16 |
| Entering an Order in WBSCM                        | 21 |
| Running a Requisition Status Report.              | 37 |
| Running a value of Commodities Received Report-RA | 44 |
| Helpful Hints                                     | 50 |
| WBSCM Status Definitions                          | 51 |

# **Setup WBSCM Accounts for your Staff**

Here are examples of the food service positions that you may need to authorize and add to your WBSCM Profile

- Food Service Director
- Kitchen Manager
- Ordering Manager
- Claim Specialist
- Business Manager

Steps to complete for the new user accounts for your staff:

- 1. Navigate to "Manage Users"
- 2. Create a New User Personal Data Tab
- 3. Roll Data Tab
- 4. How Roll Data Applies

## Navigate to "Manage Users"

Step 1. Click on the "Admin" tab, then "Manage Users."

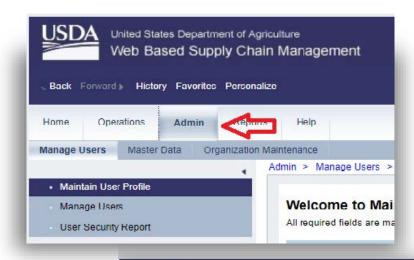

Step 2. "Welcome to Manage Users" will appear as indicated by the red arrow.

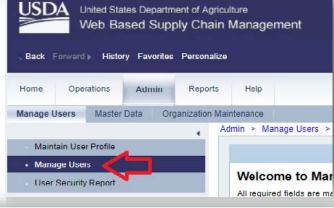

Step 3. Click on the "Create New Users" button

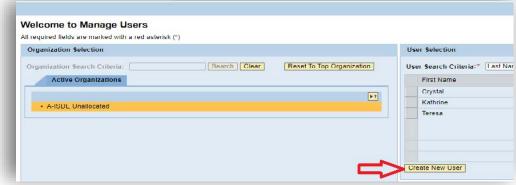

## Create a New User – Personal Data Tab

Step 4. Click on "Personal Data" tab.

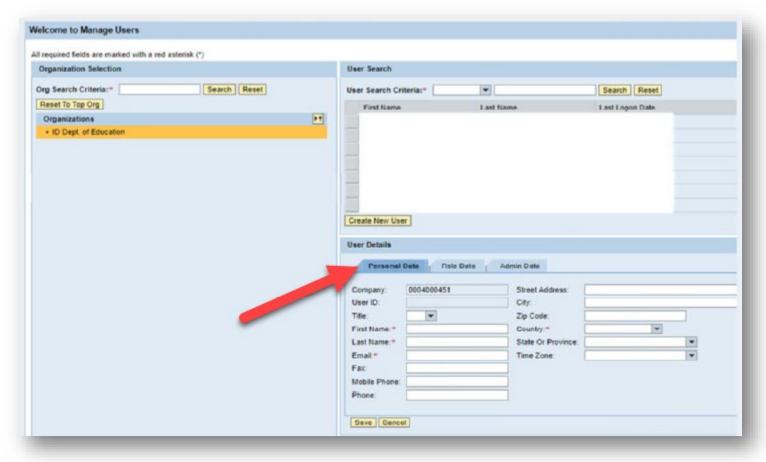

## Create a New User – Personal Data Tab

Step 5. Fill in information on the "Personal Data" tab.

\*Note that the last name and e-mail must be the same as what the employee uses when creating their individual eAuthentication (eAuth) account. Check with your staff to ascertain whether they have an eAuth account. If you participate in the USDA DoD Fresh Program, they may have an eAuth account. This account can be used for both FFAVORS and WBSCM.

If you have an individual who will order USDA Foods in the WBSCM portal they must create an eAuth account and it may not be concurrently while you are adding user roles.

|                                                  | User Details Personal                                                               | Data Role Data        | Admin Data                                                              |                                                                      |
|--------------------------------------------------|-------------------------------------------------------------------------------------|-----------------------|-------------------------------------------------------------------------|----------------------------------------------------------------------|
| Email and last name must match the eAuth account | Company: User ID: Title: First Name:* Last Name:* Email:* Fax: Mobile Phone: Phone: | First Last email here | Street Address: City: Zip Code: Country:* State Or Province: Time Zone: | 650 W State Street  Boise  83702  USA  Idaho  Mountain Time (Denver) |

## **Roll Data Tab**

Step 6. "Add" appropriate roles for the employee (see next page for definitions of roles). By clicking on the gray box next to the Available Role and then "Add".

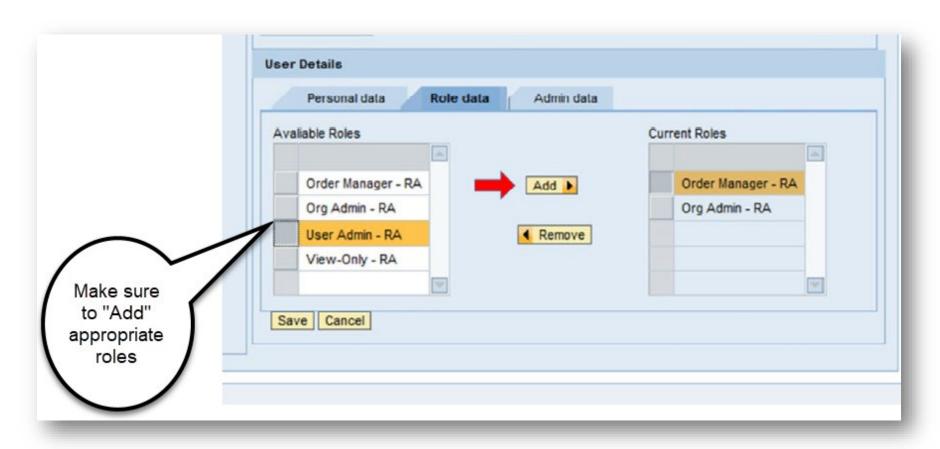

## **How Role Data Applies**

- Make sure that Order Manager RA is selected for those that plan orders.
- Make sure that "Org Admin-RA" and "User Admin-RA" is selected for those that plan to create/modify access for other employees
- Anyone who wants to view reports, including the Order Manager, needs "View only -RA" Access. Click next to that role, click "Add", then Click "Save"

#### Plan to Place Order

Choose "Order Manager -RA"

# Plan to Create/Modify Access for Other Employees

Choose "Org Admin -RA"

& "User Admin-RA"

#### **Anyone wanting to View Reports**

Choose "View Only-RA access"

\*Includes Order Manger

## **New User-Save**

Step 7. Click "Save."

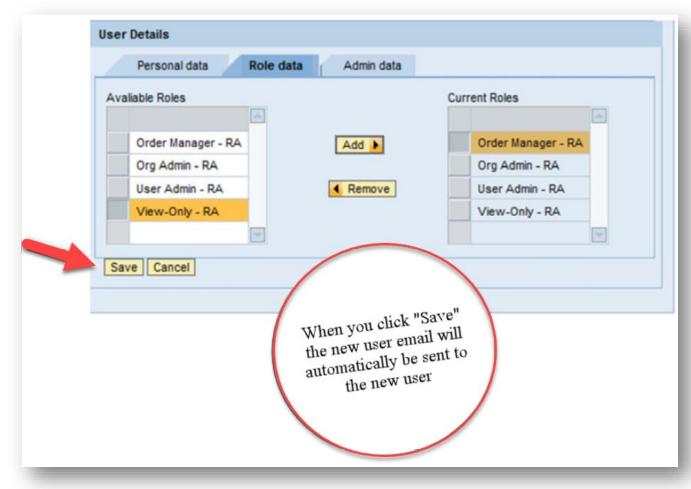

## **User Created Successfully**

Once the information is saved in the "Personal Data" tab, a message will appear that confirms "User Created Successfully".

If you add the data roles later a "User Updated Successfully" message will appear.

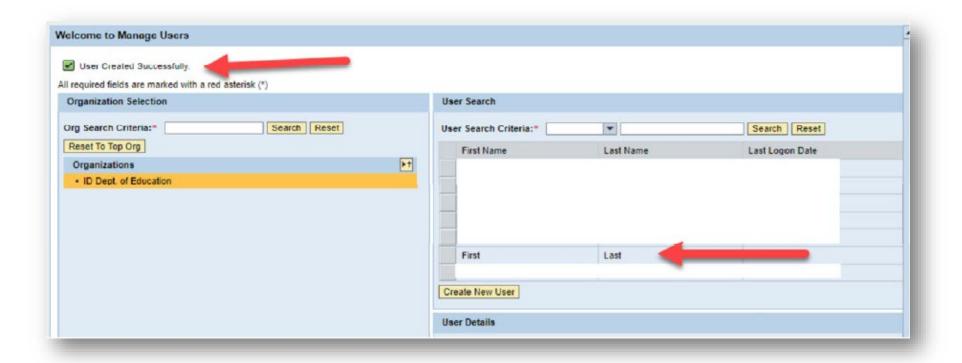

## **Delete User**

- Step 1. Just as you can add a new user, you will be able to delete users. You will select the box next to the name you want to delete and select the "Delete User "button at the bottom.
- Step 2. You will then see the message at the top indicating "Success User Deleted".

#### STEP 1 **User Details** Personal Data Role Data Admin Data Street Address: Company: User ID: City: 83702 Title: Zip Code: First Name: Country: Last Name: State Or Province: Email: kforstie@sde.idaho.gov Time Zone Fax: Mobile Phone: Phone: Modify User Delete User

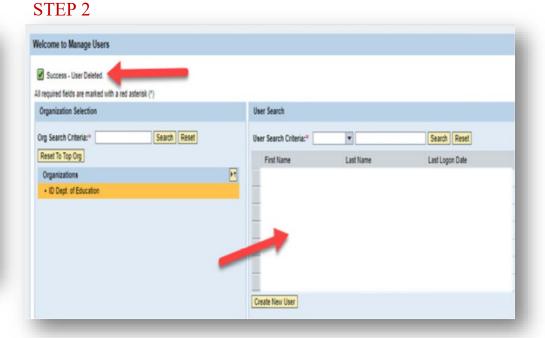

# **WBSCM** Registration for New User

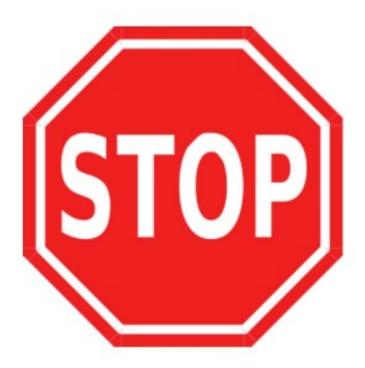

- 1. The new user will need to create a Login.gov and an eAuthentication account if they do not have one as per the automated email received from WBSCM.
- 2. Follow all instructions in the WBSCM email including step 2 and answer the "Rules of Behavior" question to complete the registration process.
- 3. Use this guide to help guide which options to select on each of the websites associated to the complete registration process.

## Sample New User Email from WBSCM

A user account has been created for you in the United States Department of Agriculture (USDA) Web-Based Supply Chain Management (WBSCM) system.

If you are a USAID Federal Employee or Contractor, please disregard this email and contact the AMS Help Desk for instructions on how to proceed.

WBSCM is a USDA eAuthentication (eAuth) protected application. To access WBSCM, go to the <u>USDA eAuthentication page</u>, select the appropriate <u>User Type</u> based on your role, and follow the steps identified below:

#### a. Customers, Vendors, Business Partners

- 1. Select Customer and complete Steps 1 and 2.
- 2. Use Login.gov credentials to access WBSCM.
- b. USDA Federal Employees, Affiliates, Contractors
  - Skip Step 1 and complete Step 2.
  - 2. Select USDA Employee/Contractor and use PIV/Lincpass credentials to access WBSCM.

If you have an existing eAuth account to access any non-WBSCM application, skip Step 1 and complete Step 2 below.

#### **Helpful Tips:**

- · SAVE this email until you have completed Step 2 below.
- . Your Login.gov or PIV/Lincpass credentials must match your last name and email address in WBSCM (as referenced in this email) to successfully register your new account.
- Login.gov account requires a unique email address.
- . A single Login gov account can be used for USDA and non-USDA applications. For USDA protected applications, the Login gov account must be linked to eAuth.
- . Your Login.gov ID or PIV/Lincpass can be linked to multiple WBSCM accounts.

#### How to Register a new WBSCM account

#### Step 1. Create Login.gov ID and link to eAuth

This step is required only for public customers, vendors, and business partners conducting business with USDA. Go to the <u>USDA eAuthentication page</u>, select **Customer**, then **Login.gov** option. You will be directed to the Login.gov website.

You can access WBSCM with an existing Login.gov ID or create a new one:

- a. If you already have an active Login.gov ID, Sign in with your existing credentials and complete the steps to perform a one-time process to link your Login.gov ID with USDA eAuth.
- b. To create a new Login.gov ID, choose Create an account; provide a unique email address, establish multi-factor authentication, and return to eAuth to link the new account with eAuth.

Note: If you don't have an existing eAuth account, when linking Login.gov ID with the eAuth system, choose Continue without linking to an existing eAuth account. This establishes an automatic link to a new eAuth account.

After Login.gov credentials are created and successfully linked to eAuth, the Account Information page displays a summary of your Login.gov credentials with a green Linked checkmark. This completes Step 1. Log out, and go to Step 2 to register your WBSCM account.

#### Step 2. Register WBSCM Account

This one-time step must be completed by all users to access WBSCM. To register your new WBSCM account, click on the link below and log in using your Login.gov or PIV/Lincpass credentials based on your user type. This link is unique to your WBSCM account and should not be shared with others.

 $\underline{https://portal.wbscm.usda.gov/registration?action=init\&token=euv7GnLWq5K44deTodVYZvEV%2F1qW0QvlqQ5gux15b6DDnXLyEGswycPfw7K4YeyAptackersetters.$ 

(Copy and paste the link above in your Web Browser, if you encounter issues.)

Follow the system prompts to accept the Rules of Behavior and access WBSCM. This completes the WBSCM registration process.

Note: An active Login.gov ID or PIV/Lincpass can be linked to more than one WBSCM account. If you have an existing WBSCM account, be sure to sign out of any active WBSCM sessions and close the browser before registering a new account. If you have multiple WBSCM accounts, you will be prompted to select which one to use when logging into WBSCM.

Be sure to Bookmark WBSCM for future convenience: https://portal.wbscm.usda.gov/

If you have any questions, please contact your user administrator: cedgar@sde.idaho.gov

You may also contact the WBSCM Service Desk at <a href="wbscm.servicedesk@caci.com">wbscm.servicedesk@caci.com</a> or call 877-WBSCM-4U (877-927-2648)

#### Links in this email

USDA eAuthentication Page: https://www.eauth.usda.gov/eauth/b/usda/login

WBSCM Production Portal: https://portal.wbscm.usda.gov/

The new user will then

receive an email from

process to create an

the one shown.

account.

WBSCM asking them to set

up their account similar to

Please, note this is a 2 step

The third step asks you to

save the link in a bookmark

From the automated email- WBSCM is a USDA eAuthentication (eAuth) protected application. To access WBSCM, go to the <u>USDA eAuthentication page</u>, select the appropriate <u>User Type</u> based on your role, and follow the steps identified below (from the email):

- a. Customers, Vendors, Business Partners
- 1. Select **Customer** and complete Steps 1 and 2.
- 2. Use Login.gov credentials to access WBSCM.

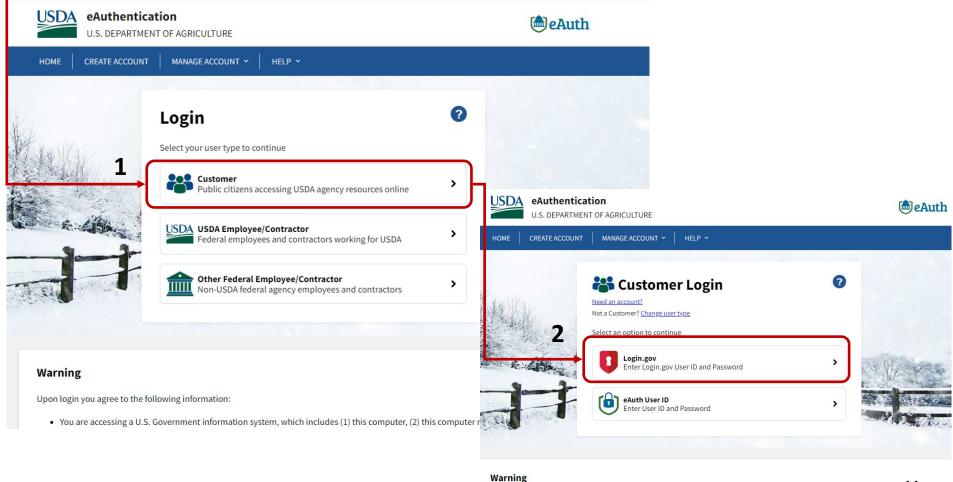

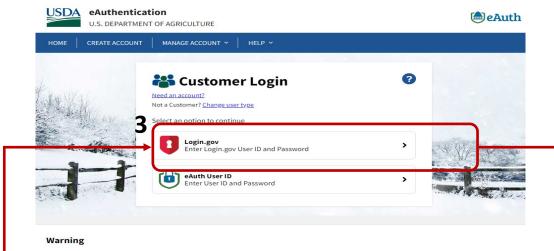

How to Register a new WBSCM account (Steps from the email)

#### Step 1. Create Login.gov ID and link to eAuth

Upon login you agree to the following information:

This step is required only for public customers, vendors, and business partners conducting business with USDA. Go to the <u>USDA eAuthentication page</u>, select **Customer**, then **Login.gov** option. You will be directed to the Login.gov website.

You can access WBSCM with an existing Login.gov ID or create a new one:

- a. If you already have an active Login.gov ID, **Sign in** with your existing credentials and complete the steps to perform a one-time process to link your Login.gov ID with USDA eAuth.
- b. To create a new Login.gov ID, choose **Create an account**; provide a unique email address, establish multi-factor authentication, and return to eAuth to link the new account with eAuth.

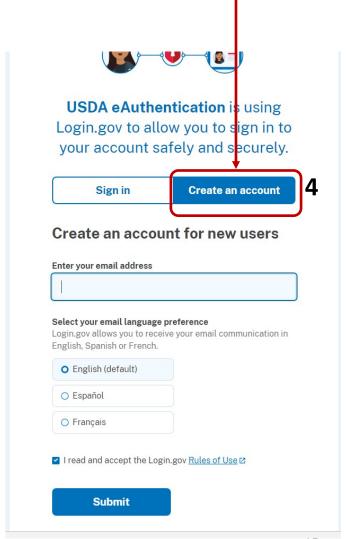

# Login.gov sends you a confirmation email to your registered email

5

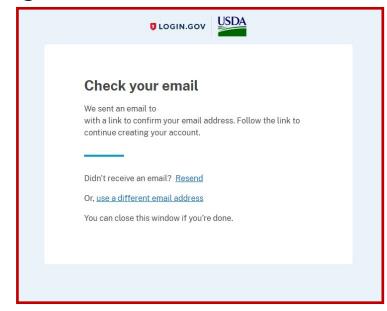

6

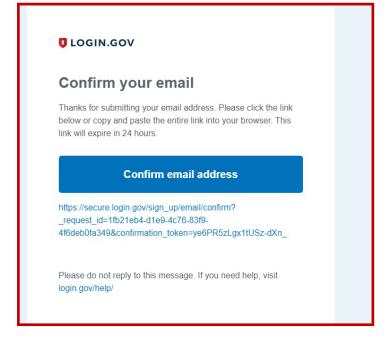

Then you create a password for Login.gov.

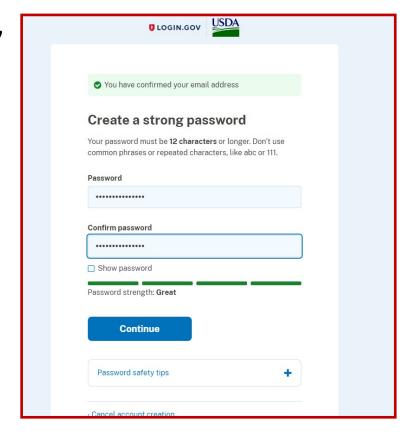

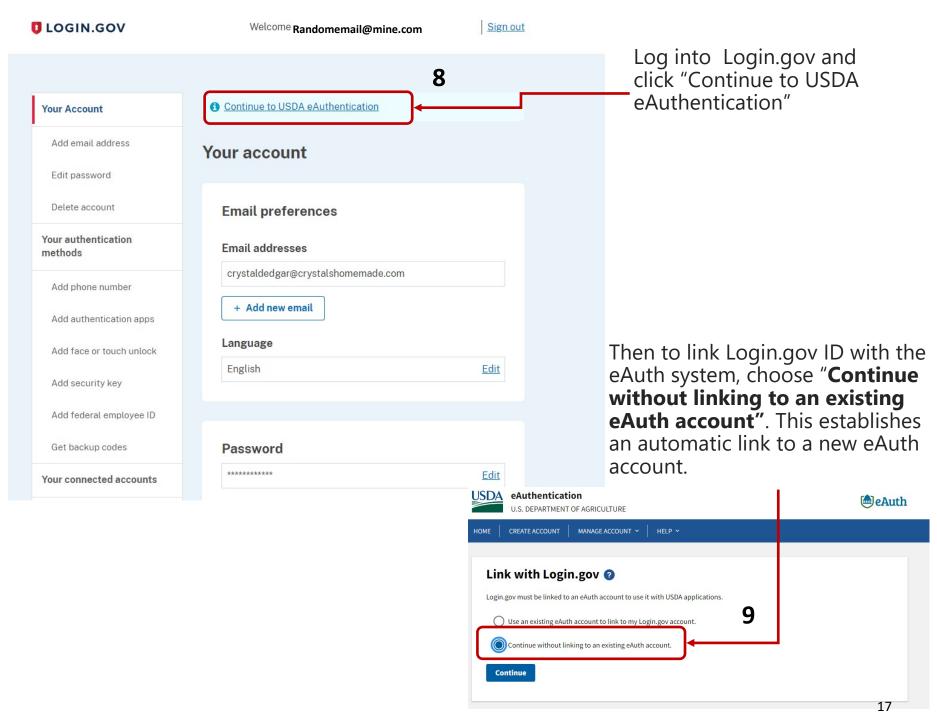

The last part is following "Step 2" in the "Register USDA WBSCM User Account Email. Then clicking on the unique link to access the "WBSCM Rules of Behavior" page.

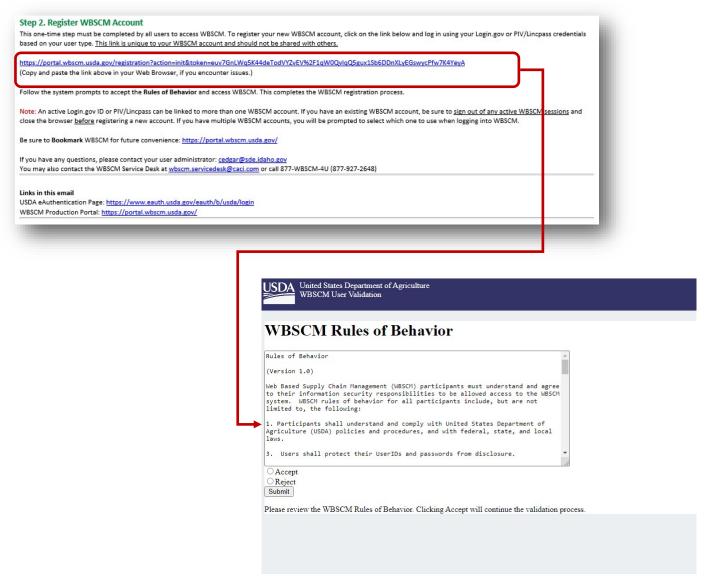

After you click submit, you will then be logged into WBSCM.

## WBSCM for a Current User prior to 2022

1. Keep user name and password in a safe place where you can access it. Idaho Department of Education does not maintain the information and security questions you need if you forget how to log-on.

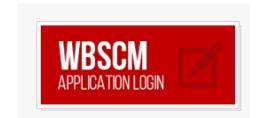

- 2. Find the WBSCM APPLICATION LOGIN tile on the USDA Foods & Processing webpage.
- 3. Make sure to Login in as a eAuth User ID

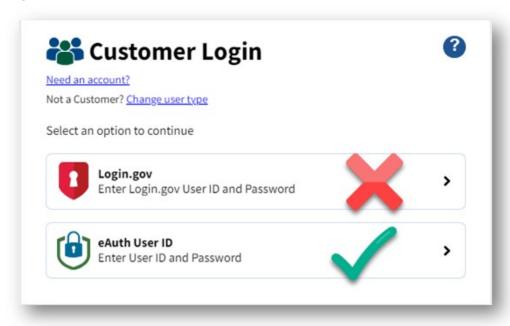

# If you Forget.....

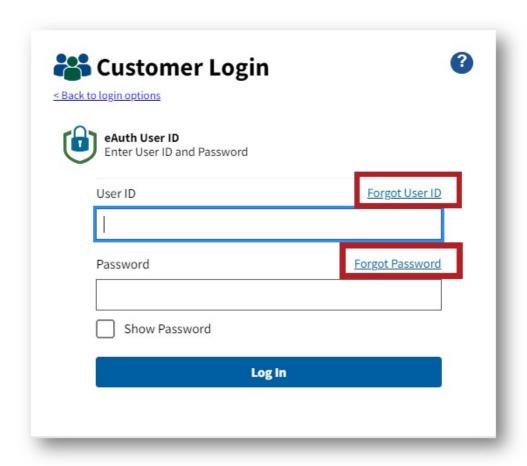

The State agency will not have your Login Information!

## **Running an Entitlement Summary**

- 1. Log into WBSCM
- 2. Click on the "Reports" tab at the top of the page
- 3. Click "Entitlement: Management" in the left-hand column .
- 4. Click "Entitlement/Bonus Summary Report"

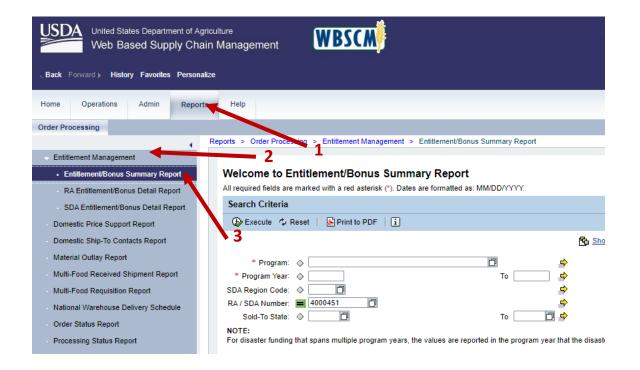

## **IMPORTANT NOTE**

Program Year is the second half of any school year (i.e., SY24-25 would be Program Year 2025)

- 5. Fill in "NSLP" for the Program
- 6. Fill in the Program Year (for example 2025 for school year 2024-2025)
- 7. Click "Print PDF Output" or you can click "Execute" and it will open in WBSCM.

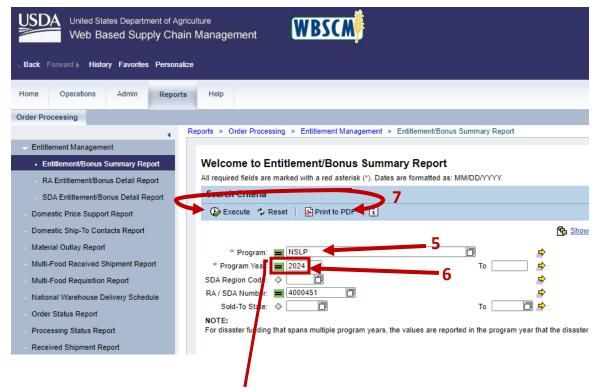

Be sure to place the correct Program Year for your future forecasting of Entitlement.

## **IMPORTANT NOTE: Continued**

The options and views when you click "Execute." This is an option to Export the report to Microsoft Excel versus a PDF.

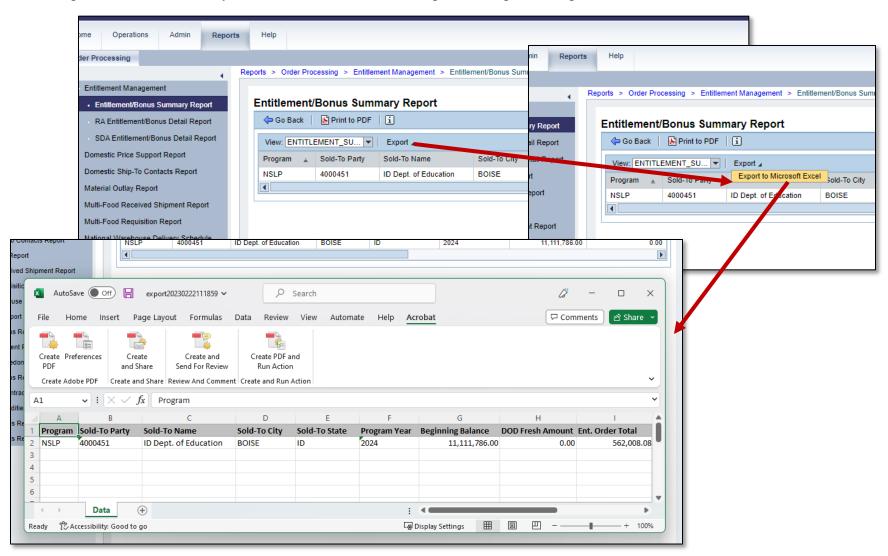

## **IMPORTANT NOTE: Continued**

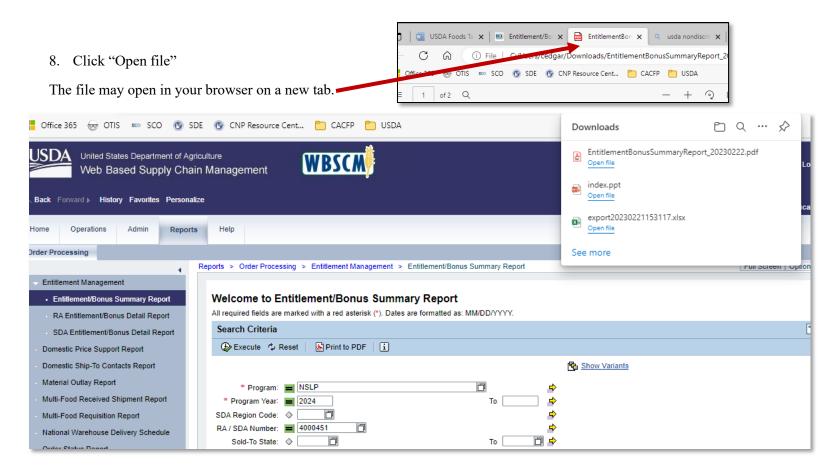

## **Viewing Entitlement Summary Report Details**

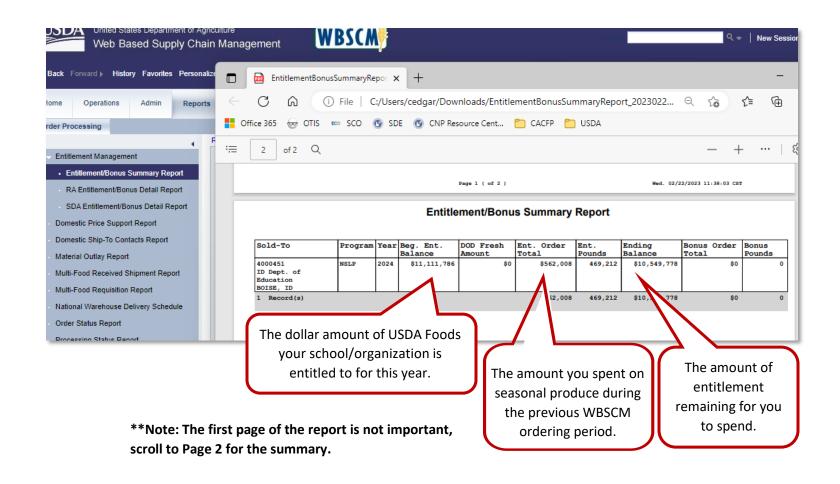

## Entering an Order in WBSCM

Once you have planned your order based on available estimated entitlement and filled out the WBSCM Forecasting Worksheet, you're ready to log into WBSCM and place requisitions for USDA Foods. Use the WBSCM tile found on the Idaho USDA Foods & Processing webpage to be sure you are logging in directly to WBSCM.

**Tip:** You may want to consider setting aside a designated amount of time with limited interruptions in order to successfully place orders in WBSCM. Please keep in mind WBSCM **will log you out** after a few minutes of inactivity so make sure you are actively working in the system during the ordering process.

There are no limitations on the amount of orders that can be placed in WBSCM. Therefore, the State Agency (SA) recommends placing multiple small orders by **product category** and **storage type; this will help you avoid selecting the wrong delivery location**. For example, place all orders for frozen fruit in a single session and proceed to order completion (this order would be delivered to Americold). Next, go in and place your orders for canned fruit, again you will need to complete the order (this order would be delivered to Northwest Distribution). By following the State agency recommendation, you will avoid the frustration of being timed out and losing everything in your cart and having to start over and potentially selecting an incorrect delivery location.

You will know an order has been successfully completed in WBSCM once you receive the "Confirmation of Receipt" page.

Once all orders have been placed, the State agency recommends running a WBSCM requisition status report to ensure that no orders have been overlooked.

## **Domestic Order Entry**

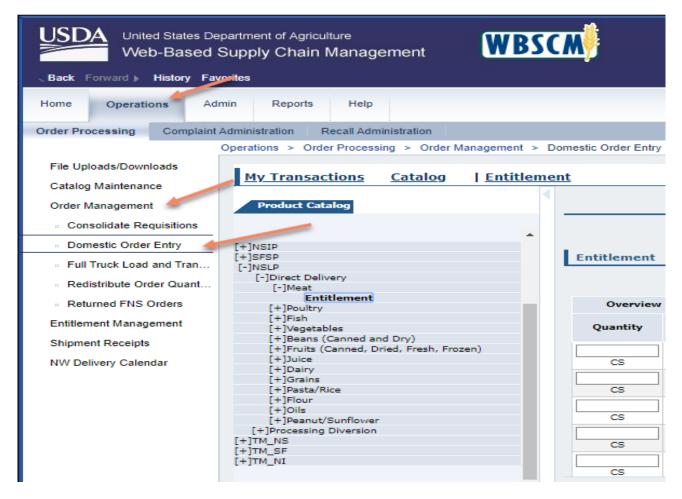

- Select "Operations" tab at the top of the page
- Select "Order Management" from the navigation pane on the left
- Select "Domestic Order Entry"

## Catalog Selection

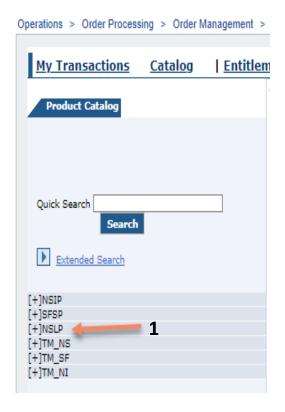

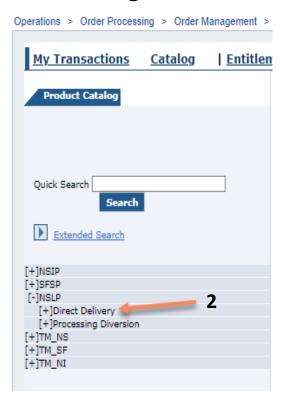

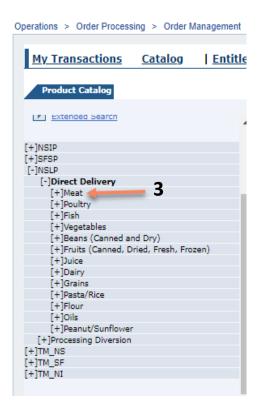

- Select "NSLP" to place orders for the National School Lunch Program or "TM\_NS" to place orders for the Trade Mitigation Program (TM or Trade Mitigation may not be applicable during the current ordering cycle)
- Select "Direct Delivery" or "Processing Diversion"
- Select the appropriate product category (e.g. Meat, Poultry, Fruits, etc.)

## Display of Products

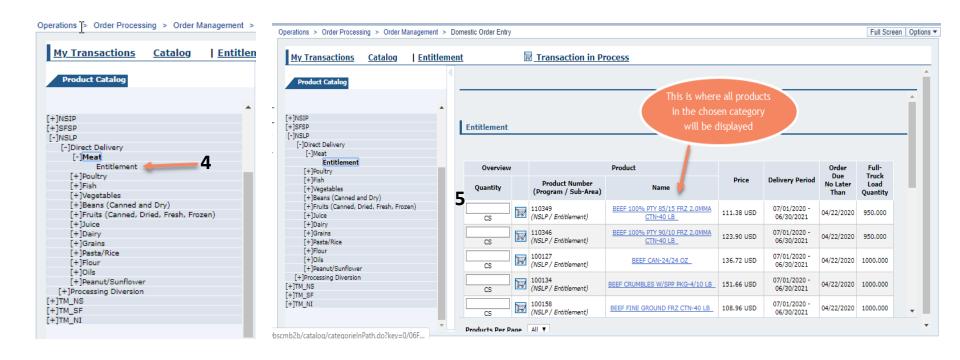

- Select "Entitlement"
- Products will be displayed as shown
- If you see the message indicating "no products found" it is because you have not chosen "Entitlement"

## **Choosing Products**

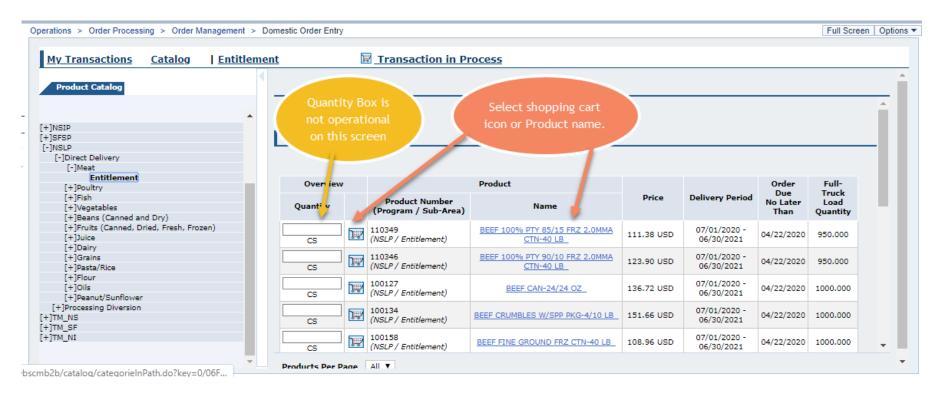

• Find the product you want to order and either select the shopping cart icon or the product name hyperlink

## Quantity and Delivery Date

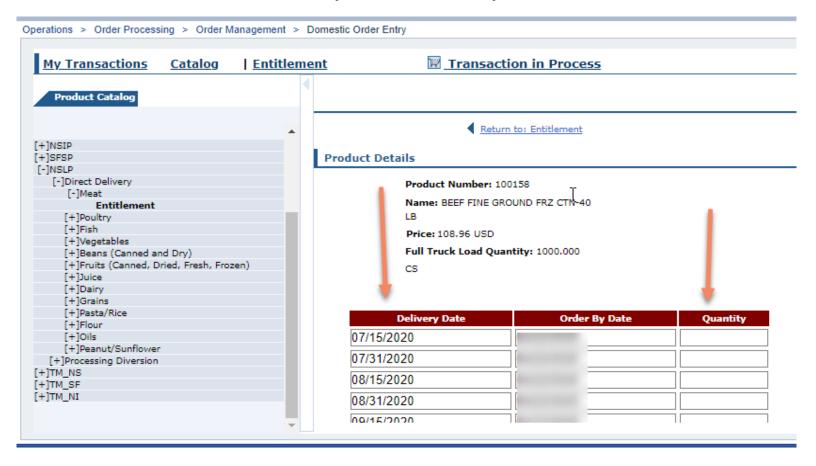

- For this example <u>Beef Fine Ground Frz</u> was selected
- This is where the WBSCM Forecasting Worksheet you used to plan for your WBSCM orders comes into play
- Enter the desired quantity and delivery dates you selected on your forecasting worksheet for each item you want delivered to the State warehouse or manufacturer for further processing
  - Enter Case quantities for all Direct Delivery Products and enter Total Number of Pounds needed for all Raw Bulk Material being sent to a Processor.

### Move to Cart

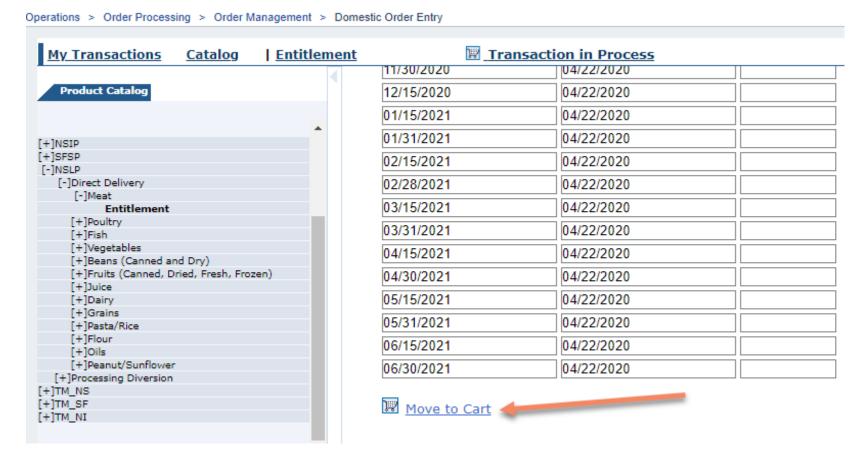

- \*\*\* NOTE: The dates are only an example of what you will see on this screen.
- Once you enter the appropriate cases for direct delivery items or pounds for processing diversions select "Move to Cart"
  - "It is best to enter requisitions strategically so you make sure to order cases for all Direct Delivery Products and enter requisitions as pounds totals for all raw bulk materials to processors"

### View Cart

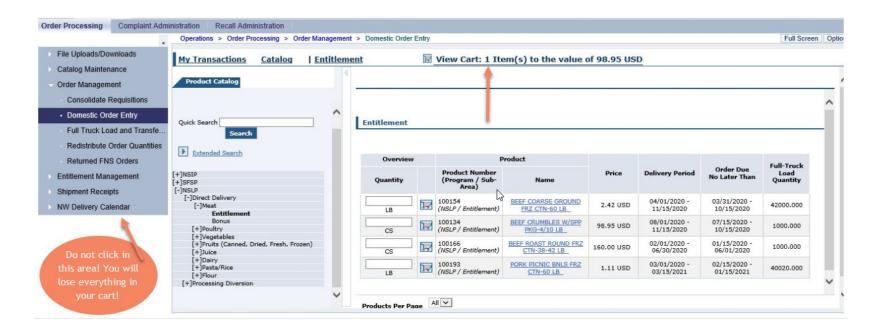

- Each line with a delivery period selected will count as a single item in the cart
- As items are added to the cart you will notice that the quantity and value will increase as shown above in "View Cart"
- You can continue to add items from the current category
- Once you are done adding items click "View Cart" to continue and process your order
- **WARNING:** DO NOT go back and choose Domestic Order Entry from the navigation pane on the left side of the screen otherwise your cart will be emptied and you must start over

## **Choosing Correct Delivery Location**

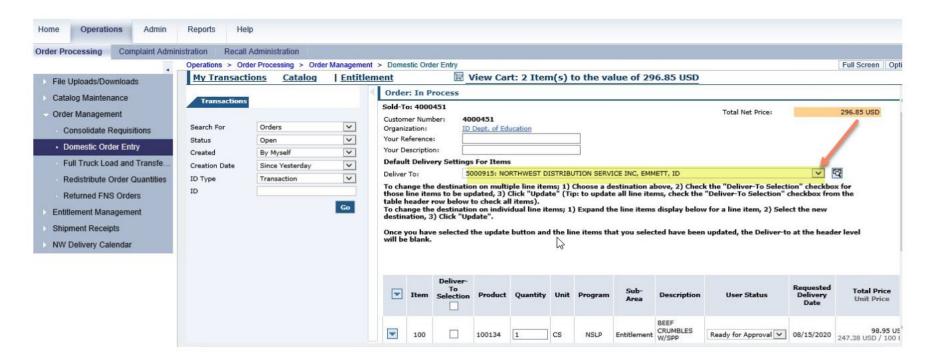

- Northwest Distribution is the State's contractor for storing and delivering USDA Foods
- All WBSCM orders for dry and refrigerated items should be directed to Northwest Distribution Service, Emmett, ID (5000915)
  as the appropriate delivery location
- All WBSCM orders for **frozen** items should be directed to the subcontractor Americold Corp, Nampa, ID (5000620)
- Processors for diverted foods have their own warehouses
- Please reference the WBSCM Forecasting Worksheet for correct delivery locations of bulk products for further processing

## **Assigning Delivery Location**

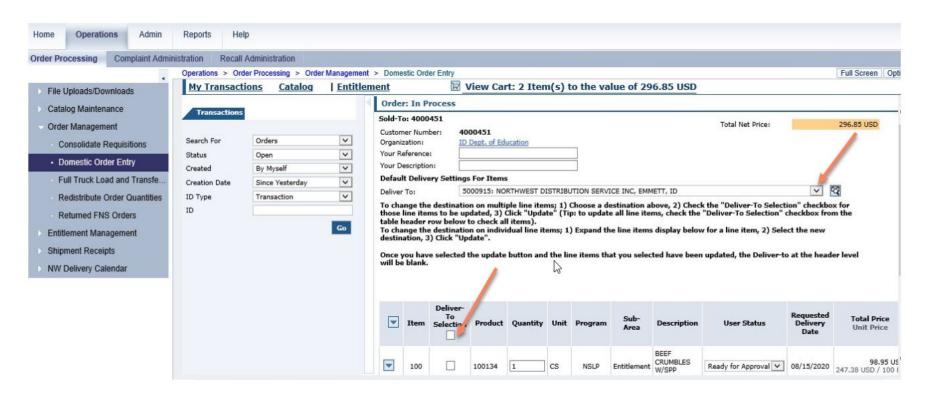

- Select the "Deliver To" location from the drop down menu
- For items going to the same delivery location you would only need to select the "Deliver to Selection" check box one time (this is why the SA strongly recommends placing orders for all items going to a single location)
- If you have multiple delivery locations for frozen, dry and/or further processing in your order you will need to check each box individually next to the item under the "Deliver-to Selection" category, as well as making sure you choose the correct "Deliver To" location from the drop down menu up above, followed by "Update" in the lower left corner
- It is possible to place an order with multiple delivery locations, however, the Stage agency does not recommend this practice

## **Update Quantity or Delete Items**

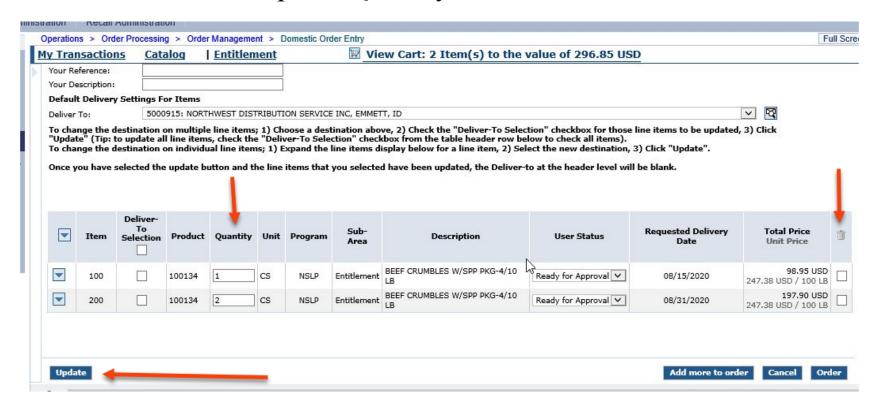

- You can change the quantity of the cases ordered here but you can't change the quantity to zero
- If you realize that an error has been made or you don't want to order an item listed, you MUST delete the line by selecting the check box under the trash can icon on the right side of the header bar
- You must select the "Update" button each time an item is deleted or a change is made to the quantity
  - By failing to select "Update" your changes will not be saved
- If no quantity changes are necessary and requested delivery dates are correct select the order button

#### Add More to Order

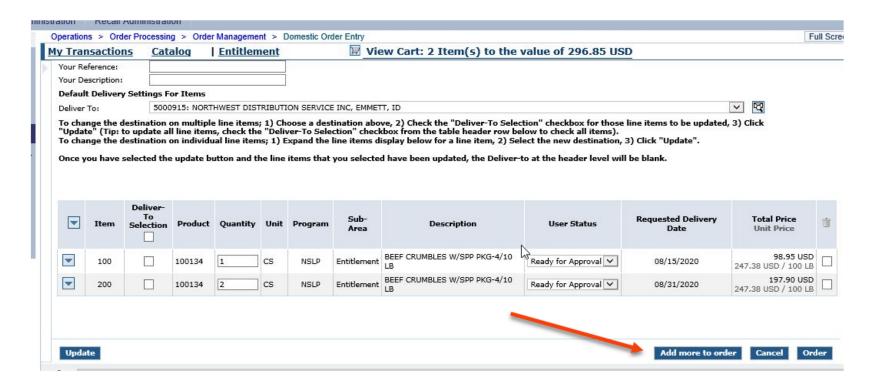

- If you want to add additional items from the same product category to your order, choose "Add more to order" button
- DO NOT go back and choose Domestic Order Entry from the navigation pane on the left side of the screen, otherwise your cart will be emptied and you must start over
- If the items listed are correct proceed with submission by selecting the "Order" button

## Review Your Order

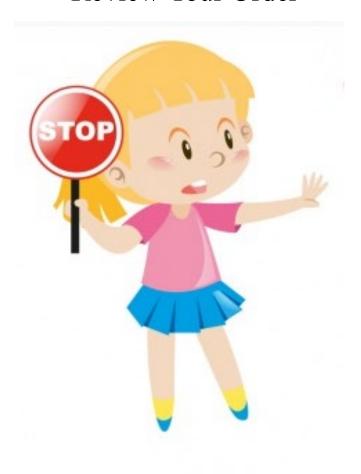

#### Review your order

- Are quantities correct?
- Did you select the correct delivery location?
- Did you hit "Update" after making changes?

# Proceed with Order

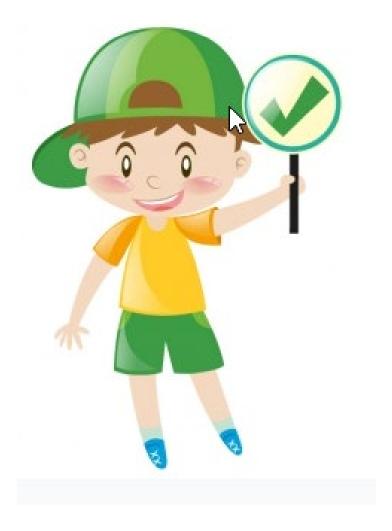

• If all steps have been completed, submit the order!

#### Order Prompt Before Completion

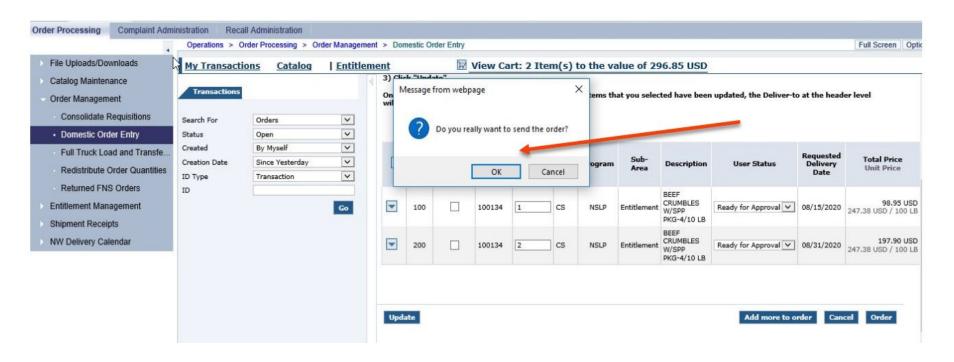

- Click OK to process your order
- If you hit cancel all items will be removed from the shopping cart forcing you to have to start over

# Confirmation of Receipt Page

Total Net Price:

5,927.17 USD

#### Confirmation of receipt

#### Sold-To: 4000451

Order: 1000364752 from 03/25/2019 14:12

Customer (Number): A-ISDE Unallocated (4009858)

Your Reference: Your Description:

| Item |                                                           | Item Details                                                               | QTY     | Unit | User<br>Status        | Total Price<br>Unit Price            |
|------|-----------------------------------------------------------|----------------------------------------------------------------------------|---------|------|-----------------------|--------------------------------------|
| 100  | 100352 : CARRO  Delivery Point:  Requested Delivery Date: | TS FRZ CTN-30 LB 5000620: AMERICOLD CORP, NAMPA, ID , NAMPA, ID 08/15/2020 | 391.000 | cs   | Ready for<br>Approval | \$5,927.17 USD<br>50.53 USD / 100 LB |

- If you don't get this confirmation page you have not completed your order
- If after reviewing the confirmation page you notice an error, please contact <u>USDAFoodsteam@sde.Idaho.gov</u> immediately to have your order declined
- Print the confirmation page for your records

# **Running A Requisition Status Report**

The Requisition Status Report shows school's the current status of their order. It can be used to see if ordered items have been submitted to USDA or cancelled, if delivery dates have been changed, or if items have been delivered to the warehouse.

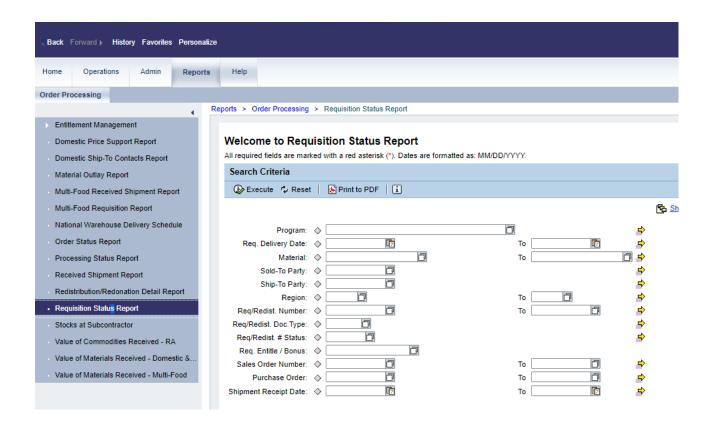

# **Running A Requisition Status Report**

- 1. After you log into WBSCM
- 2. Click on the "Reports" tab.
- 3. Under "Order Processing", click "Requisition Status Report."

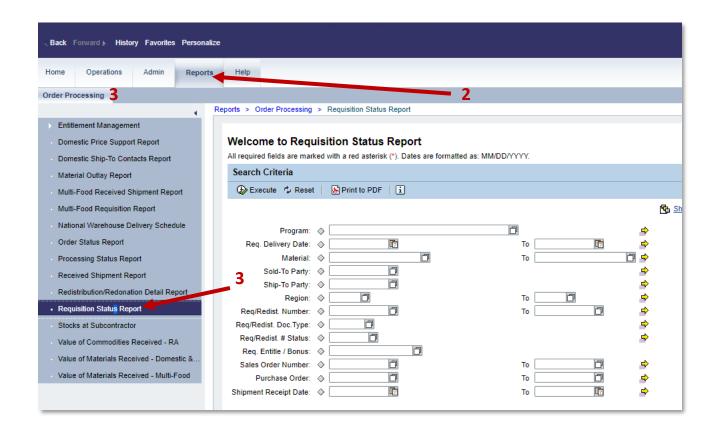

#### **Running A Requisition Status Report**

2. Under "Search Criteria" Fill in the following information:

Enter" NSLP" for Program

Enter the dates for the school year in "Requested Delivery Date", for example – if you only wanted to see a certain date frame in a school year you would type the starting date and the "To" date ("02/20/2023" to "02/22/2023") or you can click the

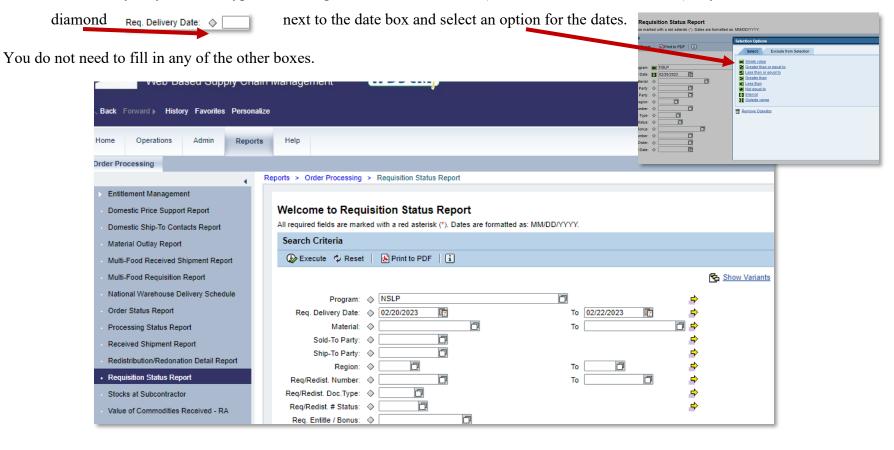

3. Click "Print to PDF." This option creates a PDF document and does not require a printer. The file may open up in a new tab or in the "Downloads" of your browser.

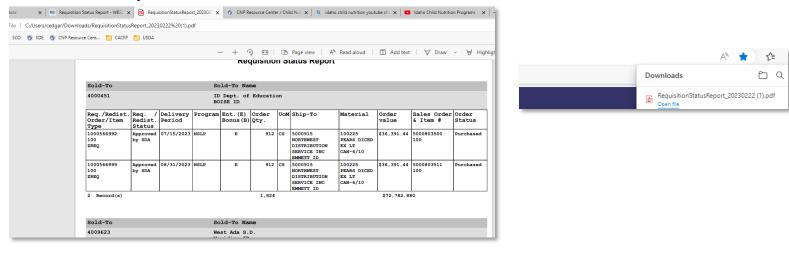

4. The other option is to click "Execute" for a Microsoft Excel file.

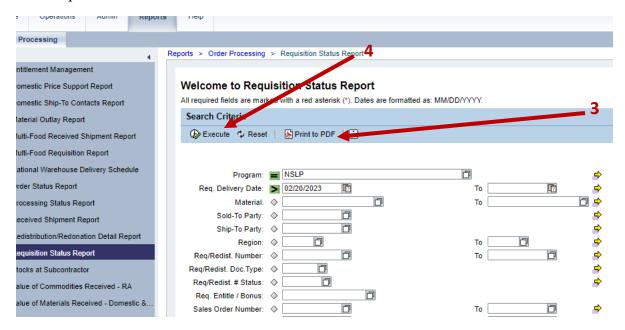

5. After clicking "Execute", click "Export" and then "Export to Microsoft Excel"

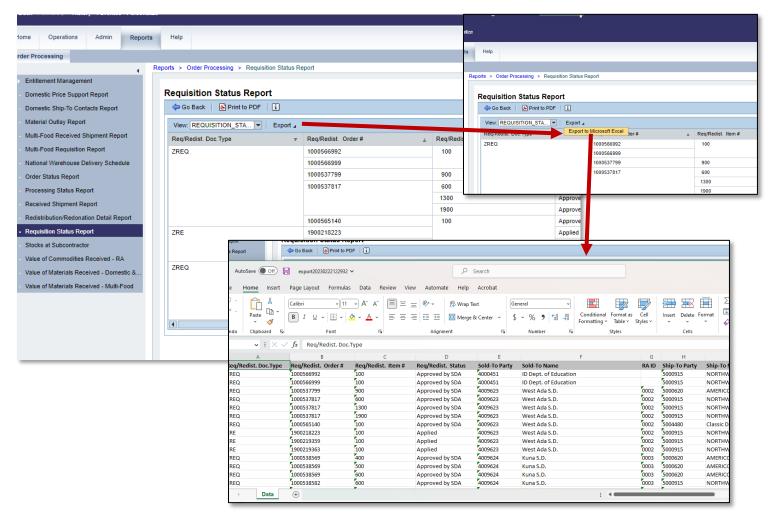

The file will show up as a "Downloads" in your browser.

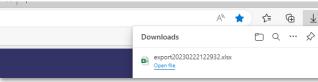

# **Information on the Requisition Status Report**

Refer to the WBSCM Status Definitions document for detailed explanation of status.

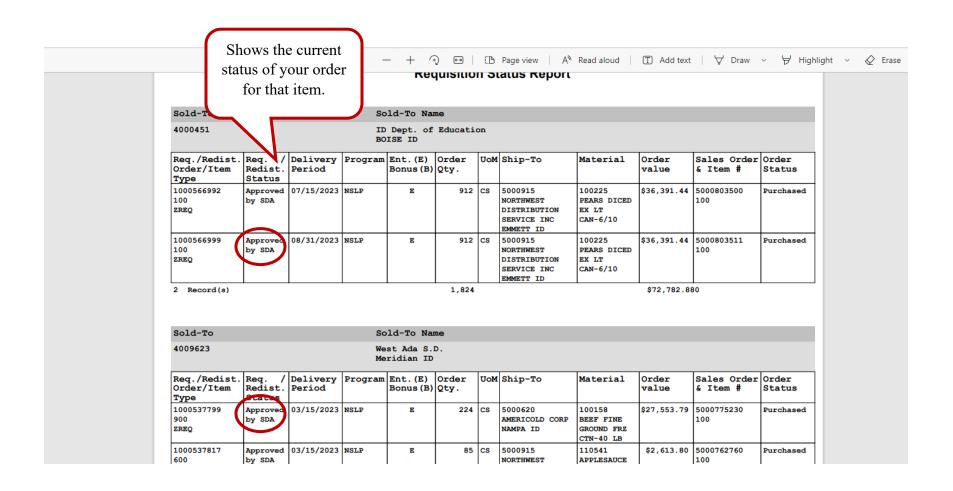

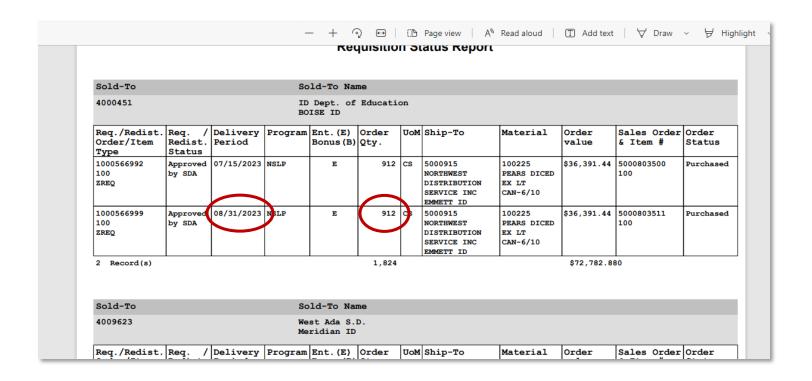

- When the Status has changed to "Approved by SDA", check the "Delivery Period" column and the "Order Qty" column to see if any changes have been made to the initial order.
- For some items, the State may have moved the delivery period forward or back in order to share a truck with a neighboring state.
- Larger schools may notice that the quantity ordered was adjusted up or down by a few cases- this allows the State to order a full truckload.

For more information about reports in WBSCM, here is the Help site in WBSCM:

https://help.wbscm.usda.gov/gm/folder-1.11.26967

#### Running a Value of Commodities Received - RA Report

The value of the Commodities Received Report shows Recipient Agencies (RA) the value of the USDA Foods received during a defined time period. The report provides information that Business Managers may need at the end of the school year.

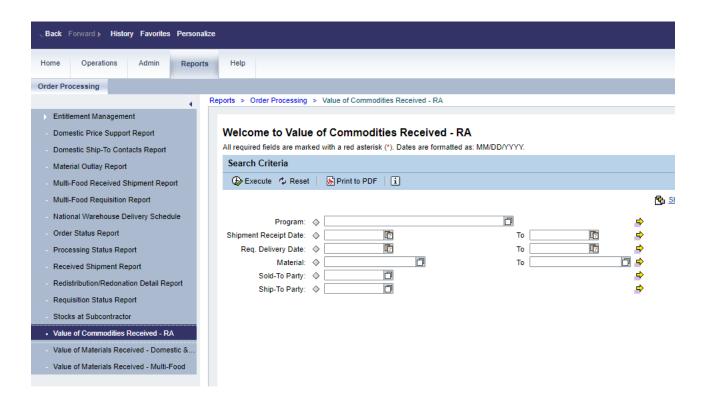

- 1. After you log into WBSCM, click on the "Reports"
- 2. Under "Order Processing", click on the "Value of Commodities Received RA"

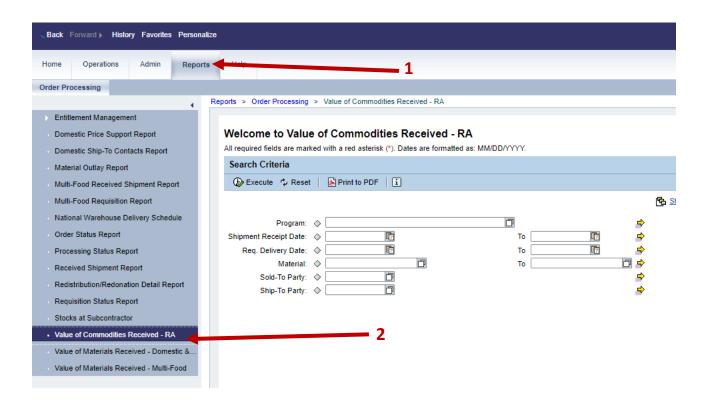

- 3. In the "Search Criteria" section, fill in the following information:
  - o Do not enter a Program in the Program field. Leaving this field wide open will provide a more thorough report that includes any product received under any available program (e.g., NSLP, Trade Mitigation, and/or Bonus).
  - o Enter the desired date rage under "Req. Delivery Date."
    - $\circ$  "End of Year Report should be a date range of 7/1/20XX 6/30/20XX to capture an entire Program Year.
  - o Sold to Party will auto-populate with RA number.
- 4. Click "Print to PDF" this will create a viewable PDF document, no printer needed

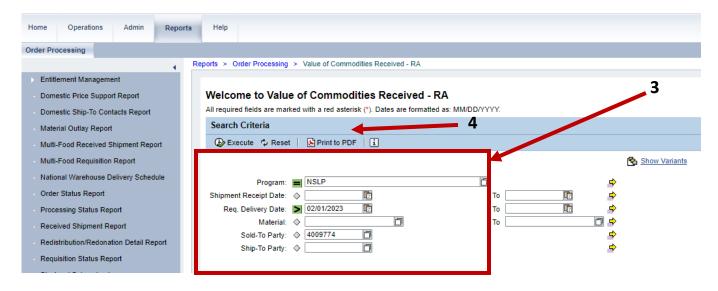

#### When the File Download box pops up, click "Open file"

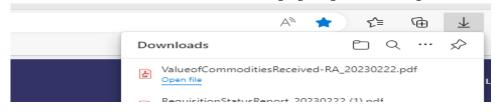

5. The "Value of Commodities Received Report" PDF may open in a new browser tab. Scroll to the second page for the report.

The total value of USDA Foods received during the defined period is displayed at the bottom of the report.

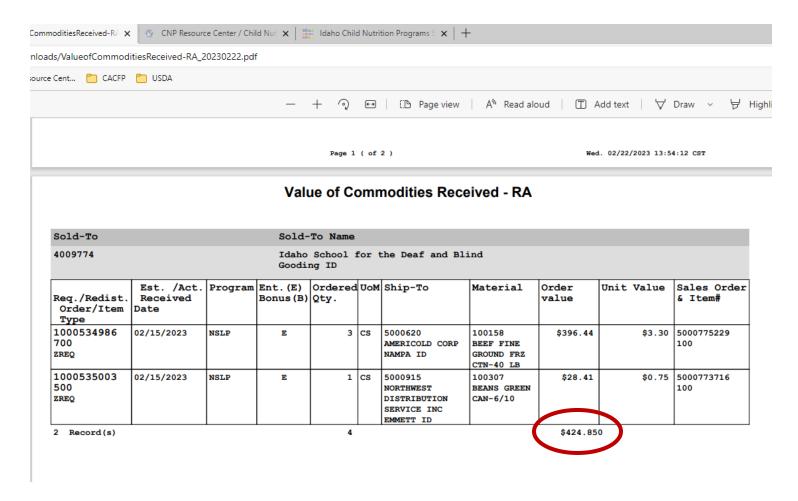

- 6. The report may also be exported to Microsoft Excel. Click "Execute" and the report will show up inside WBSCM.
- 7. Click "Export" and then "Export to Microsoft Excel."

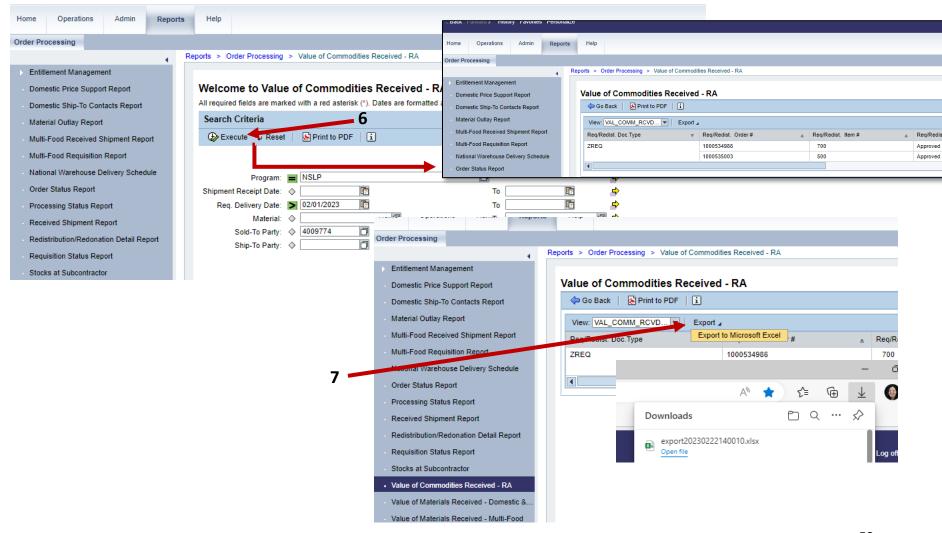

Below is the sample of the Microsoft Excel view of the report. Both the PDF and Microsoft Excel files may be saved and/or printed.

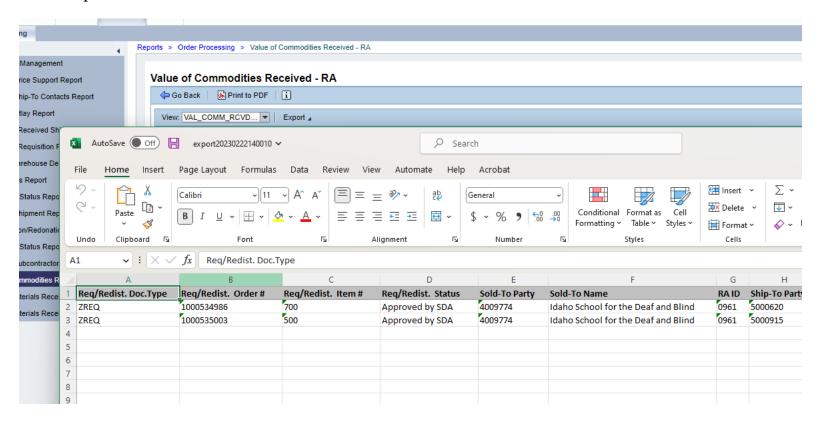

# **Helpful Tips**

- Watch the USDA Foods Orders videos in the Idaho Child Nutrition Programs YouTube channel to prepare for the upcoming ordering process.
   https://www.youtube.com/channel/UC7BfZAWetaXMNQvrJ-Zm9Rg
- Use the Forecasting Worksheet and the Entitlement/Bonus Summary Report to put in your orders for the School Year.
- Watch for the auto generated emails from WBSCM after inputting your orders to ensure they have not been cancelled due to errors
- For more information about reports in WBSCM, here is the Help site in WBSCM: https://help.wbscm.usda.gov/gm/folder-1.11.26967

## **WBSCM Status Definitions**

#### **Domestic Sales Order Statuses**

| Domestic Jales Order Statuses |                       |                                                                                                    |  |  |  |  |
|-------------------------------|-----------------------|----------------------------------------------------------------------------------------------------|--|--|--|--|
| Status Code                   | Status                | Definition                                                                                          |  |  |  |  |
| E0001                         | Applied               | Redonations, Redistributions, Entitlement Increments and Decrements have occurred on an order       |  |  |  |  |
| E0002                         | Cancelled             | Requisition / Sales Order cancelled                                                                 |  |  |  |  |
| E0003                         | Ready for Approval    | Requisition created & submitted to Co-op or SDA for approval                                        |  |  |  |  |
| E0004                         | Returned by Co-op     | Requisition returned by Co-op for changes                                                           |  |  |  |  |
| E0005                         | Approved by Co-op     | Requisition approved by Co-op                                                                       |  |  |  |  |
| E0006                         | Returned by SDA       | Requisition returned by SDA for changes                                                             |  |  |  |  |
| E0007                         | Approved by SDA       | Sales Order approved by SDA                                                                         |  |  |  |  |
| E0008                         | Returned by SpAgency  | Sales Order returned by FNS                                                                         |  |  |  |  |
| E0009                         | Approved by SpAgency  | Sales Order approved by FNS                                                                         |  |  |  |  |
| E0010                         | Returned by FSA / AMS | Sales Order returned by FSA/AMS                                                                     |  |  |  |  |
| E0011                         | On Invitation         | Sales Order placed on a bid invitation                                                              |  |  |  |  |
| E0012                         | Purchased             | Sales Order fully purchased                                                                         |  |  |  |  |
| E0014                         | Order Received        | Sales Order received                                                                                |  |  |  |  |
|                               |                       | Note: For eINV orders, the status will be updated to Order Received after both receipt and ASN have |  |  |  |  |
|                               |                       | been submitted.                                                                                     |  |  |  |  |
|                               |                       |                                                                                                    |  |  |  |  |
| E0015                         | Resubmit to FSA/AMS   | Sales Order resubmitted to FSA/AMS                                                                  |  |  |  |  |

#### **USDA Non-Discrimination Statement**

In accordance with federal civil rights law and U.S. Department of Agriculture (USDA) civil rights regulations and policies, this institution is prohibited from discriminating on the basis of race, color, national origin, sex (including gender identity and sexual orientation), disability, age, or reprisal or retaliation for prior civil rights activity.

Program information may be made available in languages other than English. Persons with disabilities who require alternative means of communication to obtain program information (e.g., Braille, large print, audiotape, American Sign Language), should contact the responsible state or local agency that administers the program or USDA's TARGET Center at (202) 720-2600 (voice and TTY) or contact USDA through the Federal Relay Service at (800) 877-8339.

To file a program discrimination complaint, a Complainant should complete a Form AD-3027, USDA Program Discrimination Complaint Form which can be obtained online at: <a href="https://www.usda.gov/sites/default/files/documents/ad-3027.pdf">https://www.usda.gov/sites/default/files/documents/ad-3027.pdf</a>, from any USDA office, by calling (866) 632-9992, or by writing a letter addressed to USDA. The letter must contain the complainant's name, address, telephone number, and a written description of the alleged discriminatory action in sufficient detail to inform the Assistant Secretary for Civil Rights (ASCR) about the nature and date of an alleged civil rights violation. The completed AD-3027 form or letter must be submitted to USDA by:

#### mail:

email:

U.S. Department of Agriculture Office of the Assistant Secretary for Civil Rights 1400 Independence Avenue, SW Washington, D.C. 20250-9410; or fax: (833) 256-1665 or (202) 690-7442; or

Program.Intake@usda.gov

This institution is an equal opportunity provider.

# **Questions?**

#### Contact us at the below address:

USDA Foods Team
Idaho Department of Education
650 W State Street
Boise, Idaho, 83703
208-332-6800

#### **Email:**

 $\underline{USDA foodsteam@sde.idaho.gov}$ 

Website:

www.sde.idaho.gov/cnp

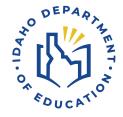

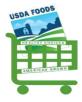

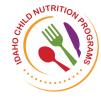